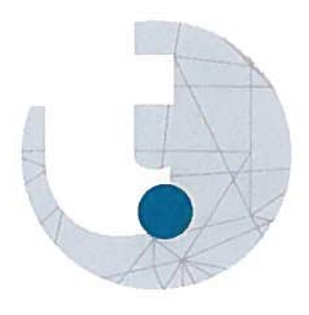

# Thermografische Camera FLIR i50 Quickstart Guide

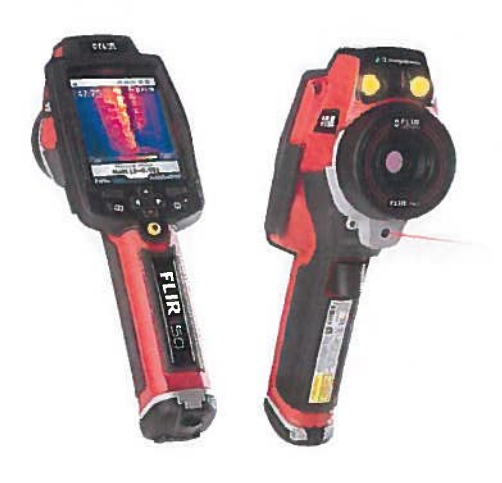

## Inhoud

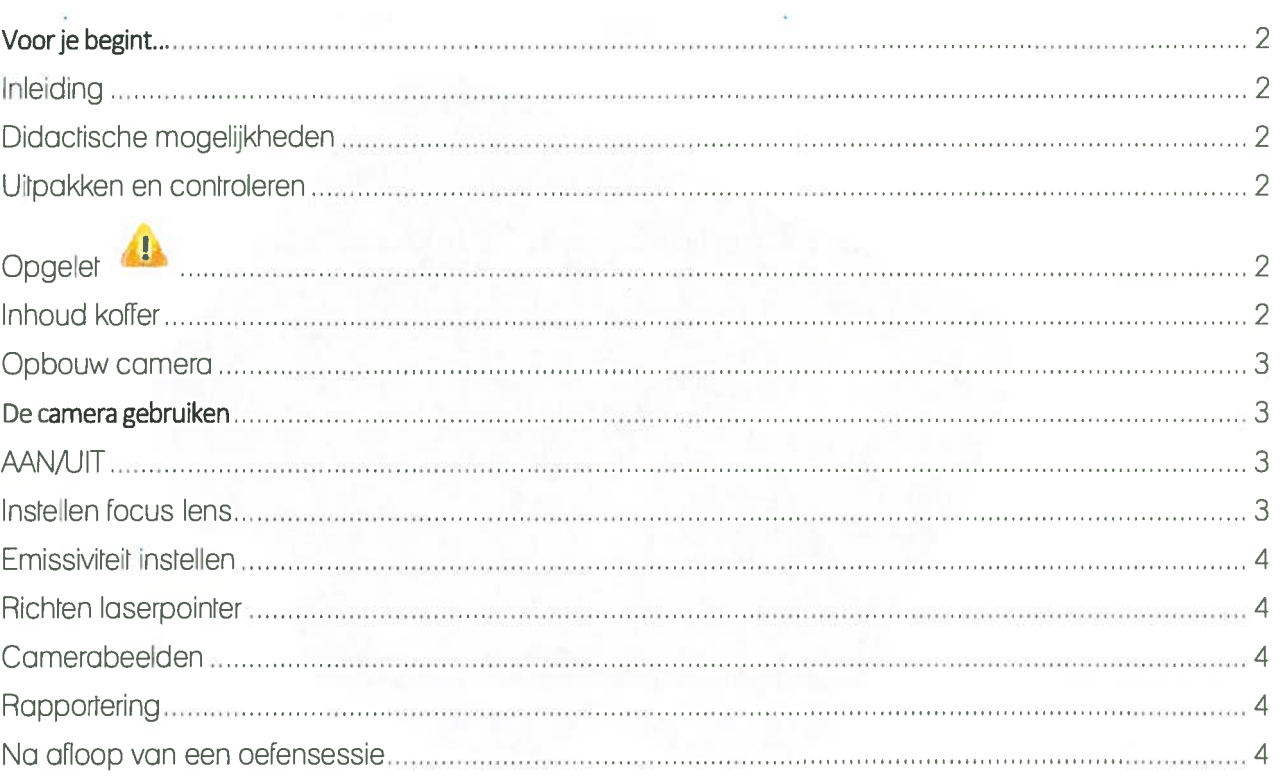

# Voor je begint...

### Inleiding

Thermografle is een meettechniek waarbij temperatuur verschillen zichtbaar gemaakt en gemeten worden door middel van infrarood (IR) beelden.

Met een speciale camera (ook "warmtebeeld camera" genoemd) kan warmte visueel worden voorgesteld op een scherm.

Twee camera's kunnen uitgeleend worden zodat leerlingen deze nieuwe technieken kunnen aanleren.

### Didactische mogelijkheden

Thermogratie vindt toepassingen in het opsporen van lekken, koude bruggen en warmteverliezen, maar ook in het preventief onderhoud van elektrische en mechanische installaties.

Een rapport van de meting kan je opstellen via de software FLIR tools die je kan downloaden via de websire van RTC Limburg

### Uitpakken en controleren

- Netadapter / Lader
- Voedingssnoer
- Camera
- Batterij (7u autonomie)
- usb-kabel voor overdracht bestonden noar pcoFMac

## Opgelet

-Kijk niet rechtstreeks in de laserstraal!

### Inhoud koffer

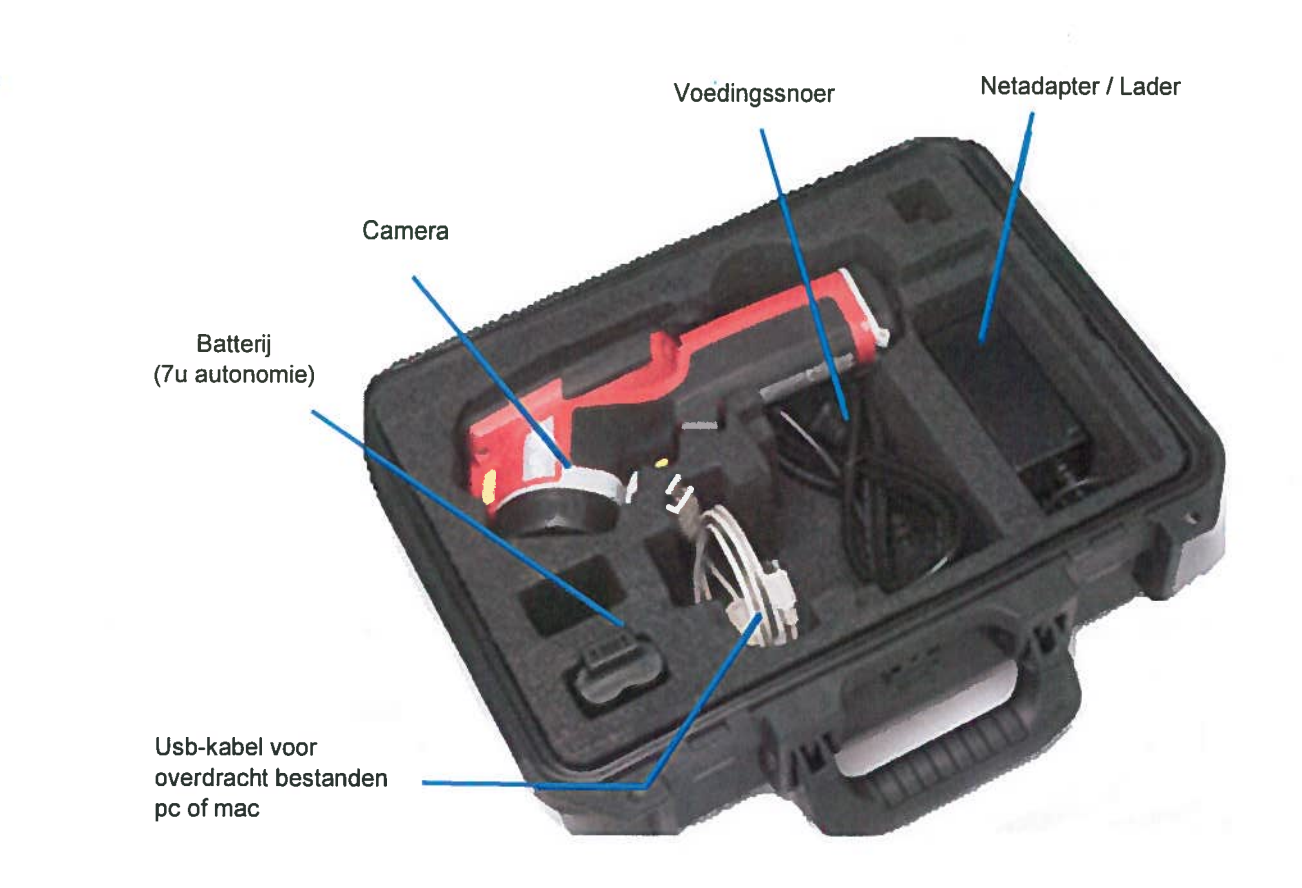

### Opbouw camera

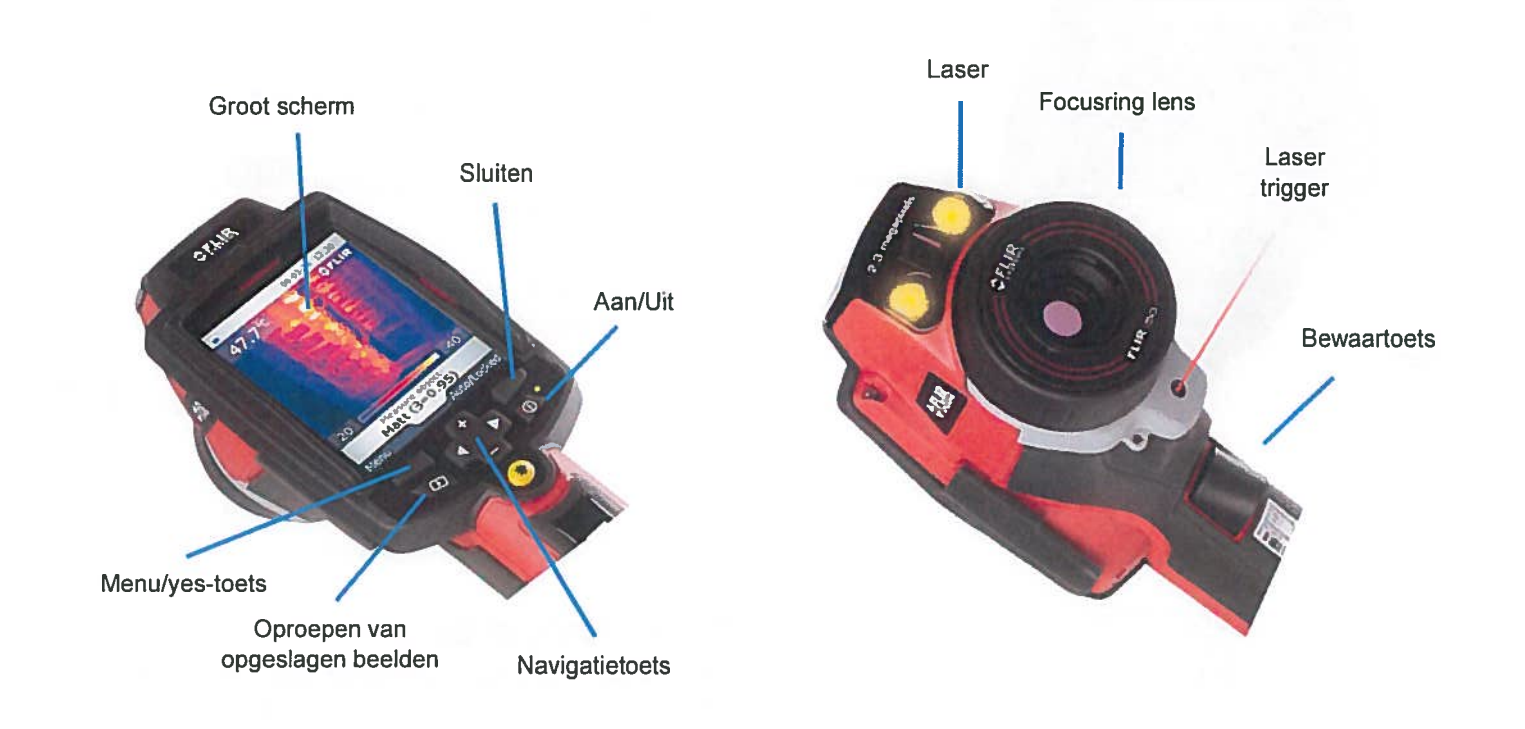

# De camera gebruiken

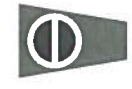

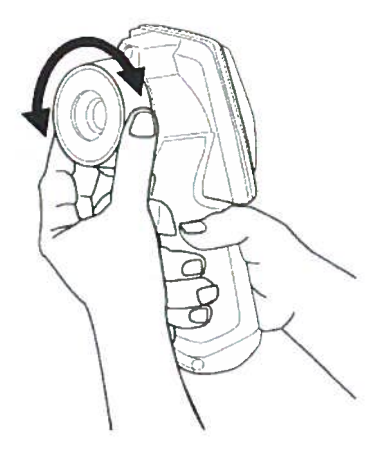

De camera kan zowel met de linker- als met de rechterhand gebruikt worden.

### AAN/UIT

- Druk op de PWR/NO knop
- Druk langer dan 2 sec op de PWR/NO knoplo Het scherm van de camera geeft een 'shulting down' venster weer

### Instellen focus lens

- Houd de camera stevig vast
- Neem de focusring vast met je andere hand Uurwijzerzin: focus voor dichbij Tegenuurwijzerzin: voor een verre focus

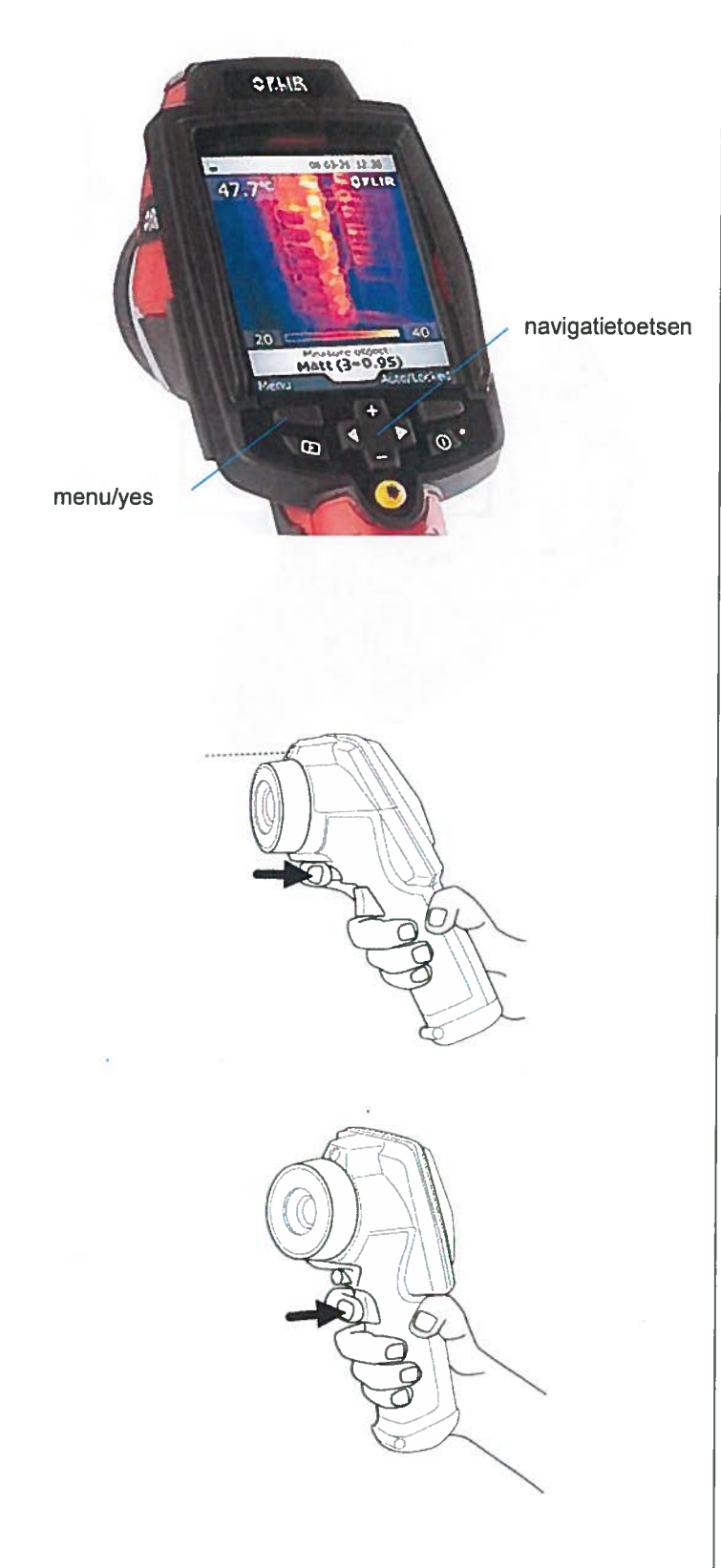

### Emissiviteit instellen

Om snel van start te gaan kon je de emissiviteit ook instellen op de standaardwaarde 0.85 Houd er wel rekening mee dat je iets minder nauwkeurig zal meten,

- Druk op de menu/yes knop
- Ga met de navigatietoetsen  $\Box$  naar emissivitg'
- Selecteer de emissiviteitswaarde met de menu/yes knop
- Stel de emissiviteit in met navigatietoetsen
- Selecteer nogmaals op de menu/yes knop De nieuw ingestelde waarde word onderaan in het scherm weergegeven

### Richten laserpointer

Druk op de laser trigger om de laserpointer the starten. Laat de lasertrigger terug los om te stoppen

### Camerabeelden

Druk op de bewaartoets en laat deze terug los om een beeld op te slaan

### **Rapportering**

Een rappor<sup>t</sup> kan opgesteld worden met behulp van de FLIR tools software voor pc

### Na afloop van een oefensessie

Controleer de oetenpop en meld eventuele gebreken aan RTC Limburg.